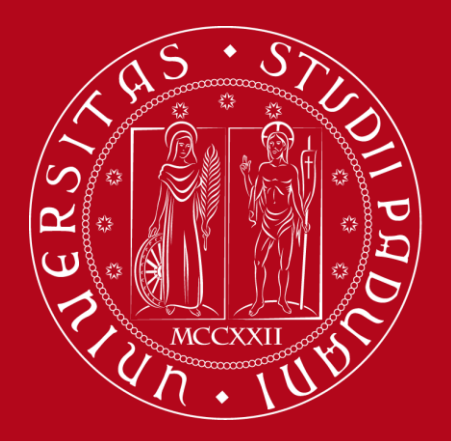

# **Citazioni bibliografiche e gestione della bibliografia tramite il software Mendeley**

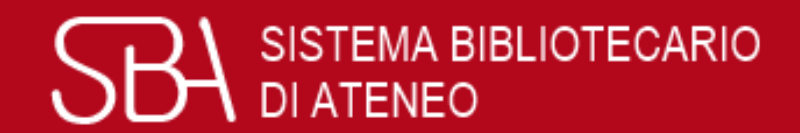

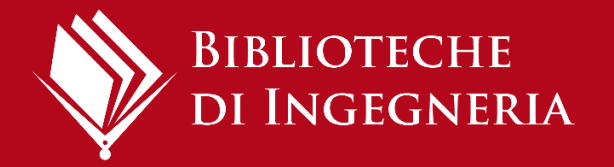

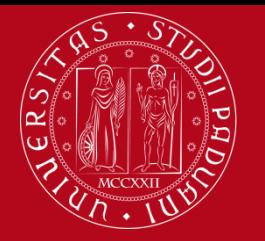

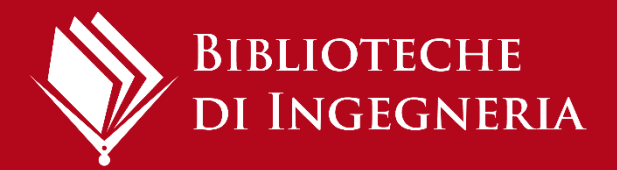

# Le fonti: perché citarle

Le citazioni bibliografiche servono per:

- mettere a confronto idee e opinioni di diversi autori e rafforzare le argomentazioni esposte nella propria tesi
- documentare il proprio percorso di ricerca, dando valore scientifico alla tesi
- dare ad altre persone la possibilità di reperire il testo originale
- non commettere plagio

([Cos'è il plagio?](https://mediaspace.unipd.it/media/Cos)).

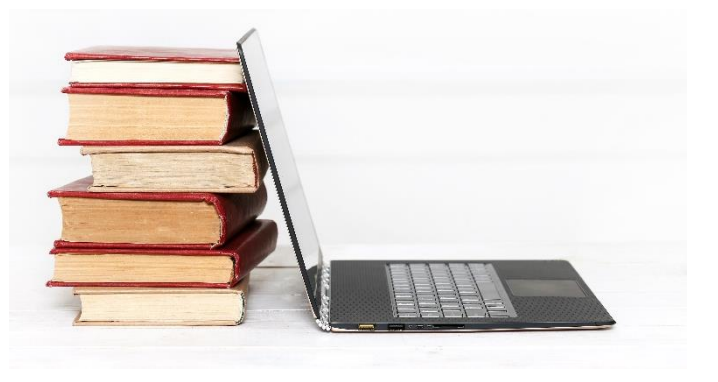

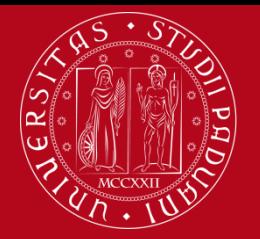

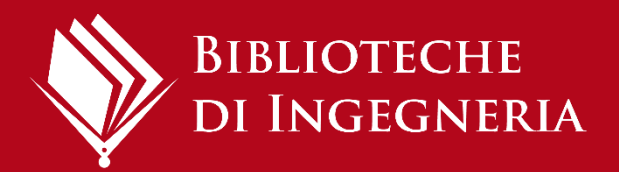

# Cos'è la bibliografia?

La bibliografia è l'elenco organizzato di documenti, libri, articoli, saggi, pagine web, che sono stati consultati per scrivere una tesi o un articolo per una rivista scientifica.

Le citazioni bibliografiche sono **inserite nel testo (in modo sintetico)**:

- per indicare la fonte di derivazione di un concetto
- quando la citazione viene parafrasata
- quando la citazione è riportata tra virgolette

Al termine dell'elaborato nella **bibliografia finale** saranno presentate tutte le citazioni bibliografiche in forma completa e, generalmente, in ordine alfabetico per autore.

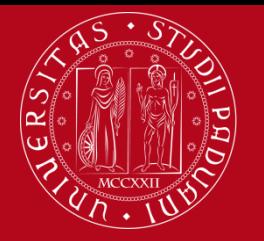

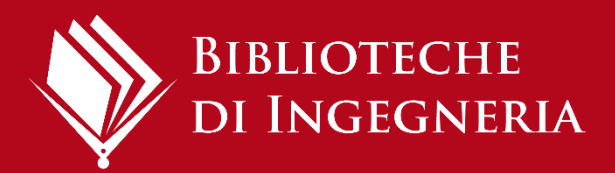

# Stile citazionale

Lo stile citazionale è il modo in cui strutturiamo le citazioni bibliografiche.

Gli stili si basano su standard internazionali ma sono **numerosi** e **variano** a seconda delle discipline (o delle riviste, in caso di pubblicazioni).

**È importante utilizzare uno stile citazionale omogeneo e coerente in tutto il documento.** 

Docenti, nel caso della tesi, o case editrici, nel caso di articoli o libri, possono dare utili indicazioni per scegliere lo stile più adatto.

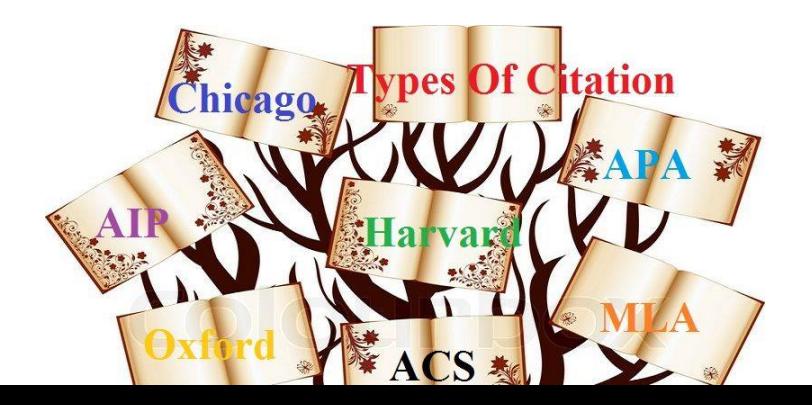

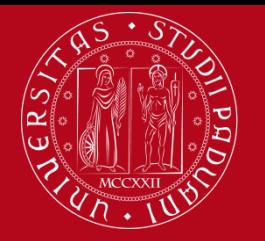

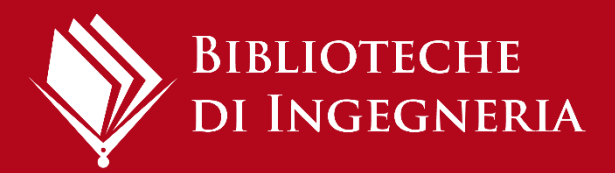

# Esempi

- Una citazione bibliografica deve contenere tutti gli elementi necessari per individuare in modo univoco il documento.
- Questi sono gli elementi indispensabili per identificare i principali tipi di documenti:

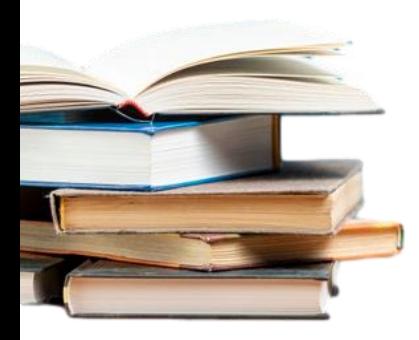

**Libro**: nome e cognome dell'autore (o degli autori), titolo dell'opera, casa editrice, anno di pubblicazione. Es. Bernardini A., *Bounding uncertainty in civil engineering theoretical background, 2010,* Berlin, Springer.

**Articolo**: autore (o autori), titolo dell'articolo, titolo della rivista, anno di pubblicazione, numero del volume, numero del fascicolo, pagine. Es. Chen, Xuanying, et al. "*Engineering Stable Radicals Using Photochromic Triggers*", Nature Communications, Dec. 2020, vol. 11, no. 1, pp. 1–8.

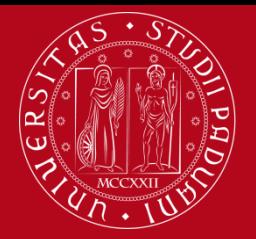

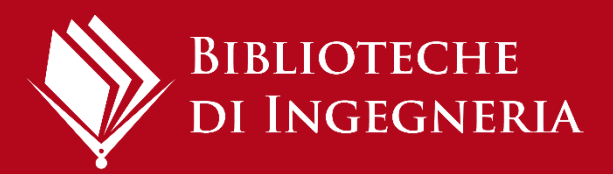

# Esempi

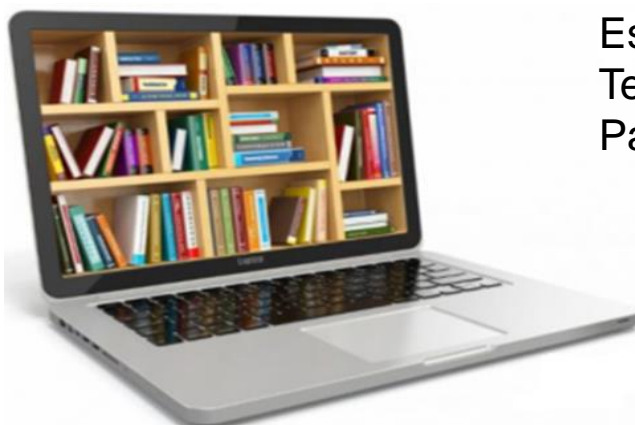

**Tesi di laurea**: nome e cognome dell'autore, titolo, anno, tipologia della tesi, dipartimento, università. Es. Berti F., *Uso degli aggregati riciclati nel calcestruzzo,* 2012, Tesi di laurea, Scuola di Ingegneria*,* Università degli Studi di Padova.

**Pagina web**: titolo della pagina, titolo del sito, data di copyright, indirizzo web, data dell'ultima consultazione

Es. *Home ASCE* < <https://www.asce.org/>>, ultima consultazione 11/06/2021.

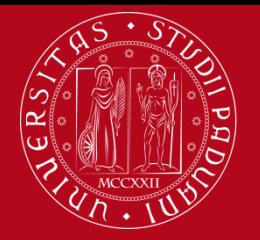

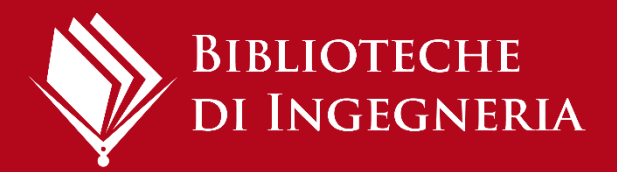

# Gestione bibliografie

#### **Perché usare un programma di gestione della bibliografia?**

I programmi per la gestione della bibliografia aiutano a:

- importare citazioni da cataloghi, banche dati e siti web
- creare e organizzare le bibliografie di tesi, libri e articoli
- inserire e formattare le citazioni nel testo dei documenti.

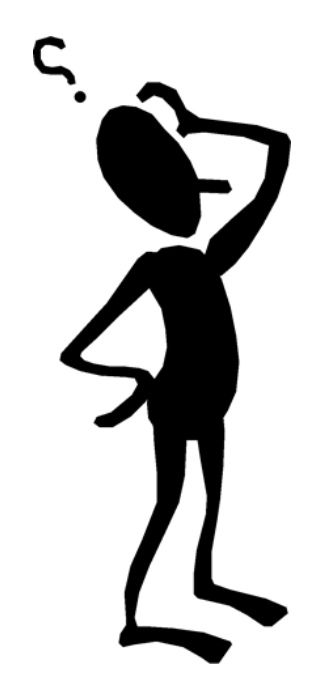

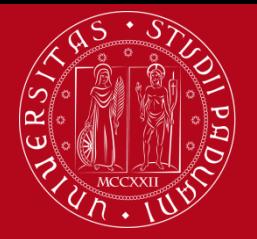

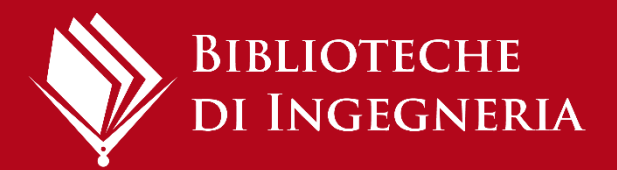

# Gestione bibliografie

Esistono molti programmi di gestione delle bibliografie (gratuiti o a pagamento), per esempio:

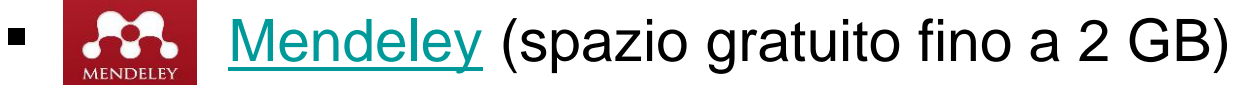

**E** Z [Zotero](https://www.zotero.org/) (spazio gratuito fino a 300 MB)

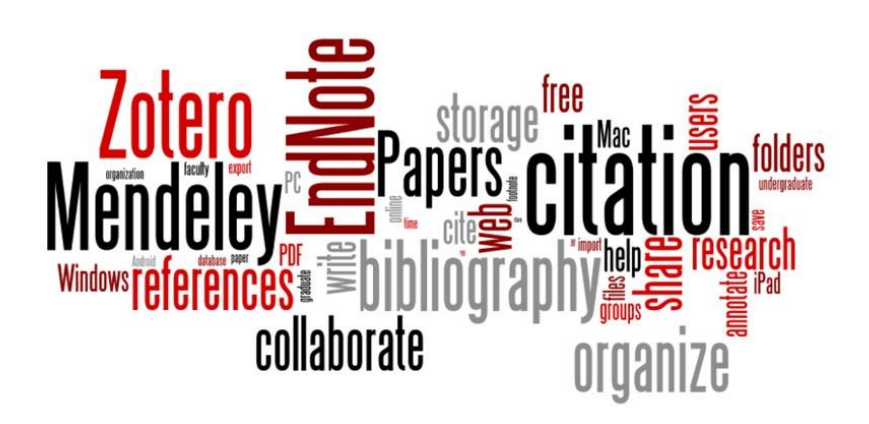

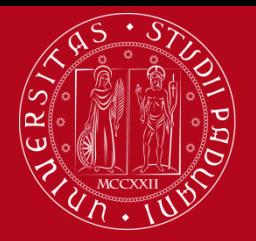

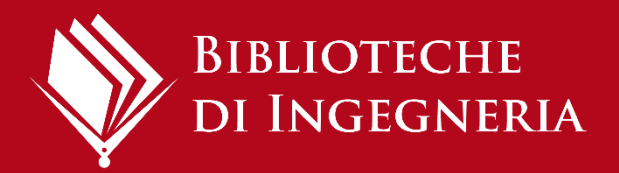

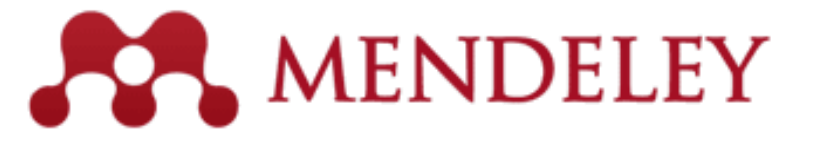

È un software di gestione bibliografica dell'editore Elsevier, distribuito anche in forma gratuita, che ti permette di:

- creare e organizzare un proprio database bibliografico, eventualmente allegando il pdf
- $\triangleright$  importare le citazioni bibliografiche da cataloghi, banche dati, riviste elettroniche, siti web
- $\triangleright$  inserire nei file di testo le citazioni bibliografiche secondo uno stile prestabilito
- $\triangleright$  creare automaticamente la bibliografia finale

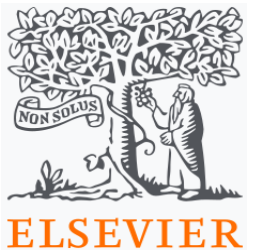

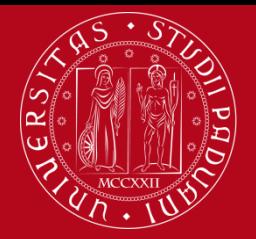

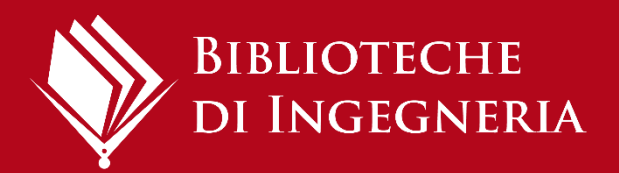

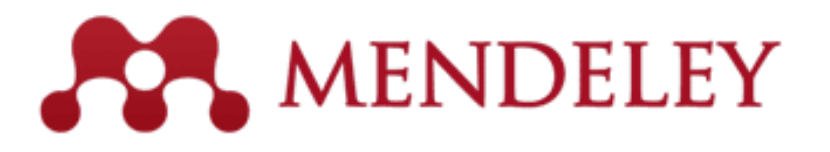

Mendeley è anche un social network progettato per la comunità accademica e scientifica, è particolarmente efficace come strumento di gestione dei documenti Pdf, per l'estrazione dei metadati e come Pdf reader.

**Consente di archiviare gratuitamente allegati fino a 2 GB.**

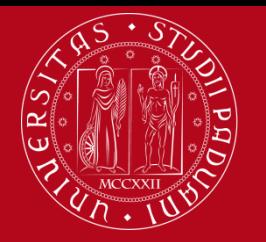

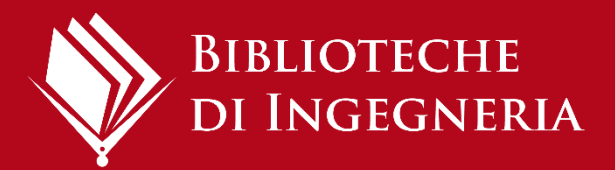

# Operazioni preliminari

- 1) Creare un **account**
- 2) Installare **[Mendeley](https://www.mendeley.com/reference-management/mendeley-desktop) desktop**
- 3) Installare **Web Importer**: è un'estensione del browser che facilita le importazioni durante la navigazione (compare icona accanto a barra indirizzi)
- 4) Installare **Citation Plug-In**: consente di inserire le citazioni formattate in file di scrittura e di creare le bibliografie finali

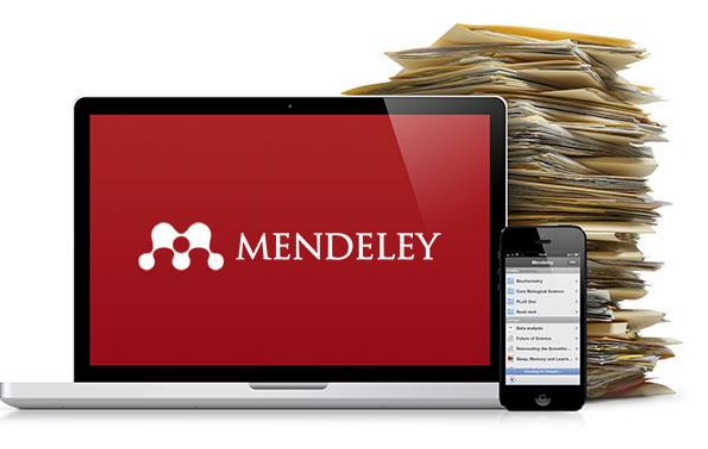

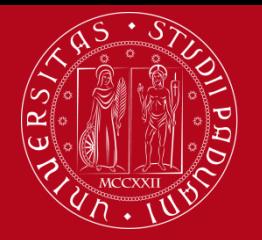

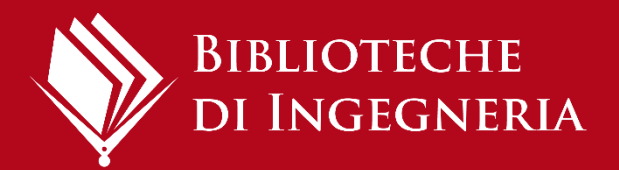

# Database bibliografico

- Viene creato importando le citazioni dal web o da file salvati sul pc.
- **I** record compaiono in "Library".
- È possibile organizzare il database in cartelle: i record rimangono in ogni caso anche in "All documents".
- Per allineare l'archivio (record e cartelle) su Mendeley Web e Mendeley Desktop cliccare sul tasto **Sync**.

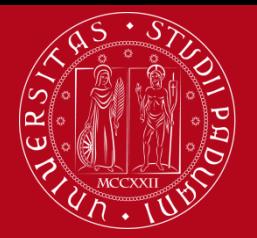

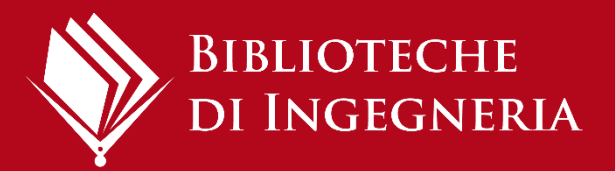

# I 6 differenti modi di importare le citazioni in Mendeley

## **1. Importazione diretta**

Cliccare sul pulsante Mendeley (oppure "Save citation" o "Export") all'interno della risorsa.

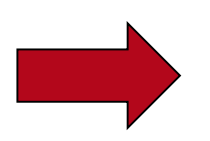

Risorse Elsevier, es. Scopus

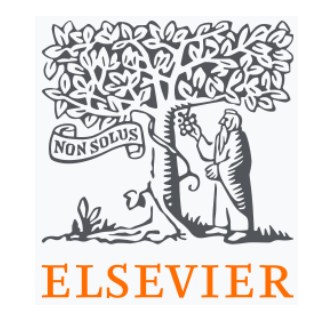

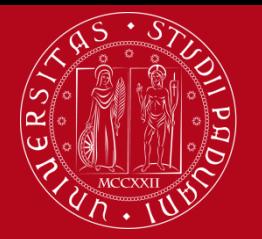

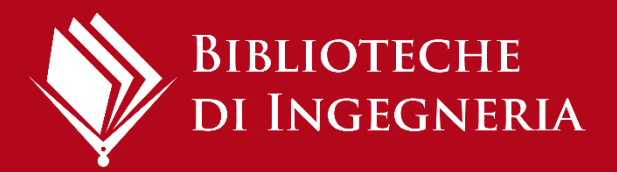

## **2. Importazione indiretta**

- A. Esportare le citazioni in un file (.ris) e salvarlo sul pc.
- B. Trascinare il file all'interno della Library

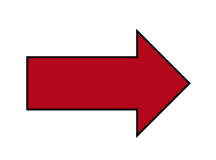

Risorse non Elsevier , es. Web of Science, GalileoDiscovery, Pubmed

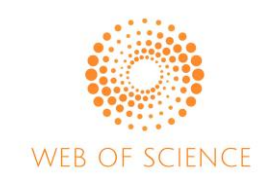

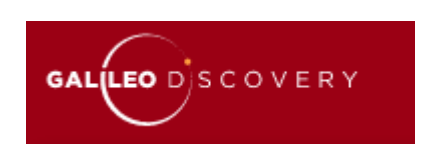

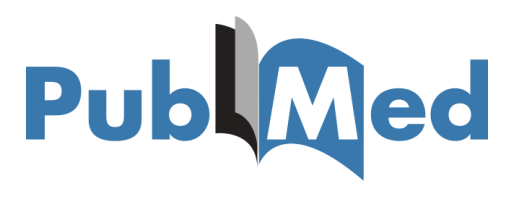

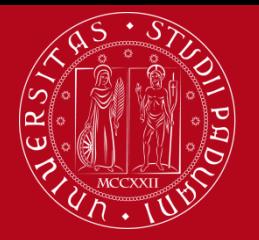

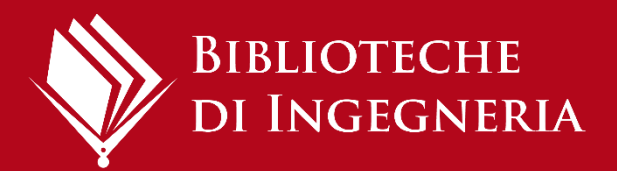

#### **3. Web importer**

Cliccare sull'icona di Mendeley (nella barra delle applicazioni) mentre visualizzi la risorsa

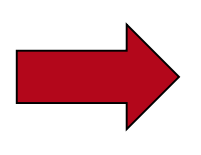

Siti web e altre risorse, es. Google Scholar, siti web istituzionali o di associazioni

**Google** Scholar

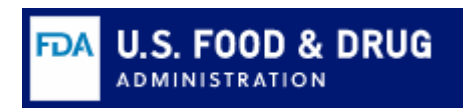

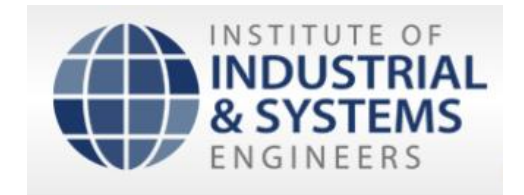

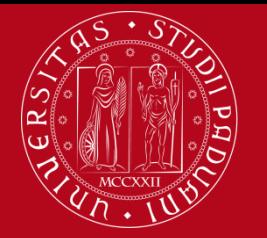

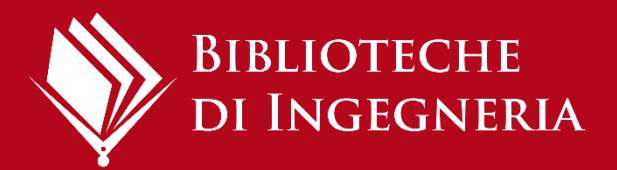

#### **4. Trascina e rilascia file PDF**

Trascinare e rilasciare in Mendeley il file PDF di un articolo già scaricato: i campi della citazioni si compileranno in automatico

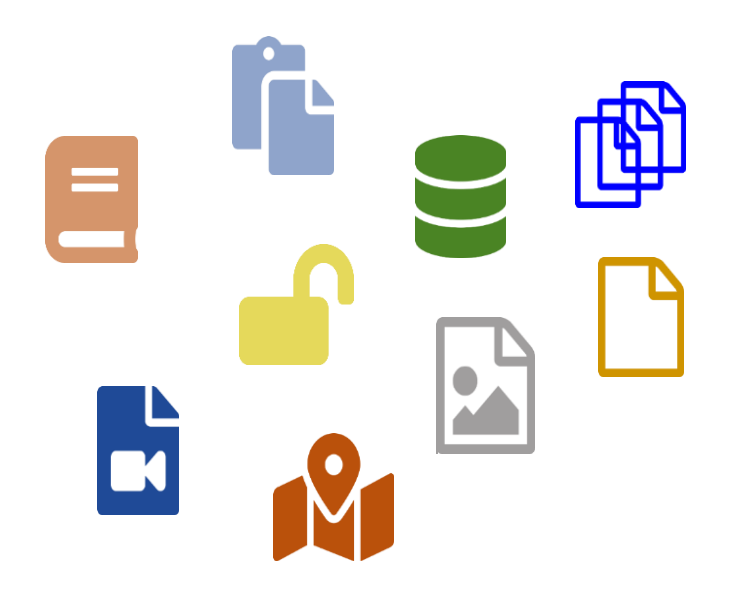

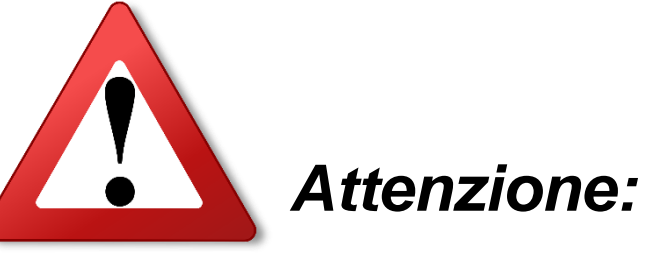

funziona solo con file

PDF nativi, non con le

scansioni!

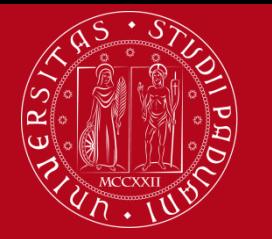

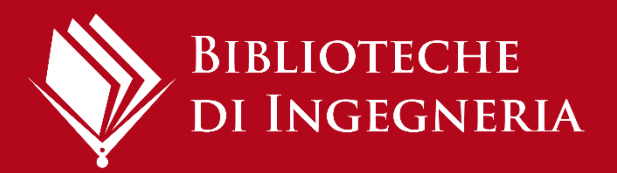

#### **5. Inserimento manuale**

Per inserire manualmente la citazione, selezionare la tipologia corretta (libro, articolo, ecc.) e compilare ogni campo

Se conosci l'ID di un articolo (DOI, ArXivID o PMID), puoi inserirlo nel campo relativo: la citazione si compilerà automaticamente.

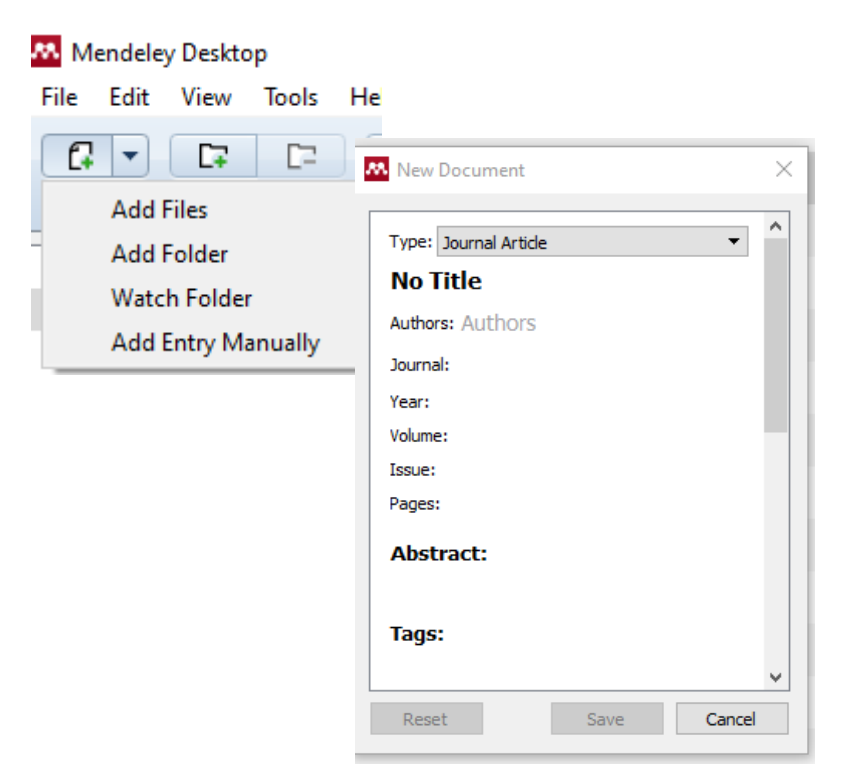

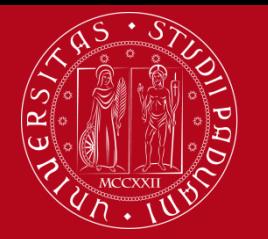

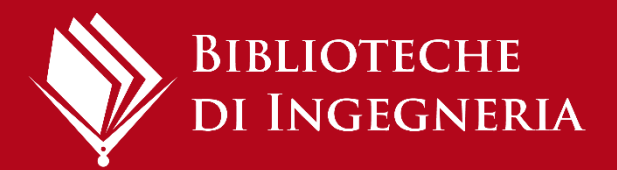

#### **6. Import folder e Watch folder**

- a) Importare un'intera cartella contenente articoli in PDF (trascinare e rilasciare)
- b) Utilizzando il Watch folder, si seleziona la cartella di interesse e da quel momento il sistema importa automaticamente ogni nuovo file PDF che viene inserito nella cartella impostata

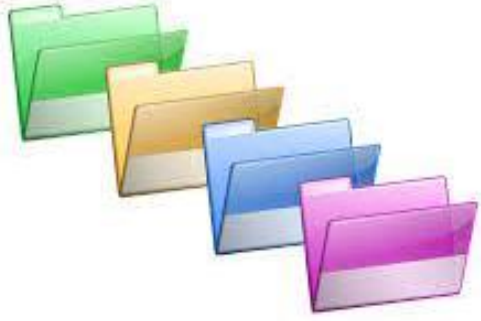

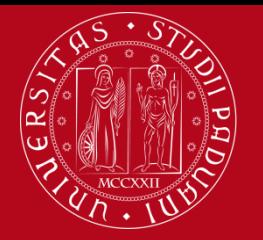

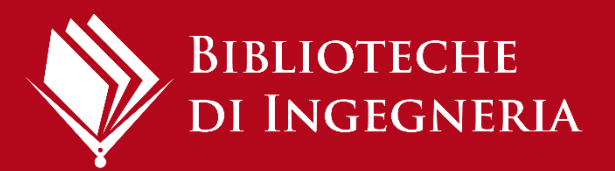

#### **Verifica e correzione dei record importati**

È possibile correggere il record durante l'importazione, cliccando sul tasto "Edit" nella finestra "Web library".

#### Cosa controllare:

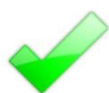

la tipologia di record scelto (libro, articolo, sito web)

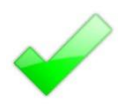

la correttezza nella compilazione dei singoli campi

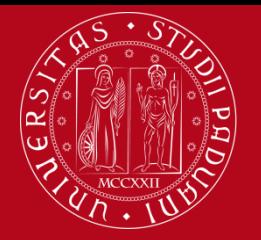

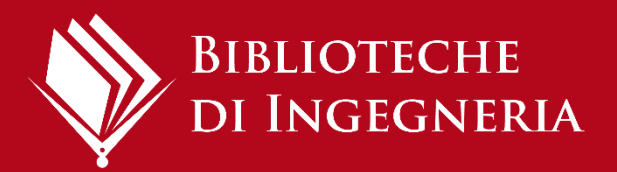

# Altre caratteristiche utili

**Cartelle:** cliccare su 'Add folder' per creare una nuova cartella in Mendeley e spostare lì le citazioni utili per organizzare la libreria.

**Gruppi privati:** con l'account gratuito si possono creare fino a 5 gruppi privati, che possono avere un massimo di 25 membri ciascuno.

I Membri possono condividere le citazioni,

i file PDF e lavorarci insieme.

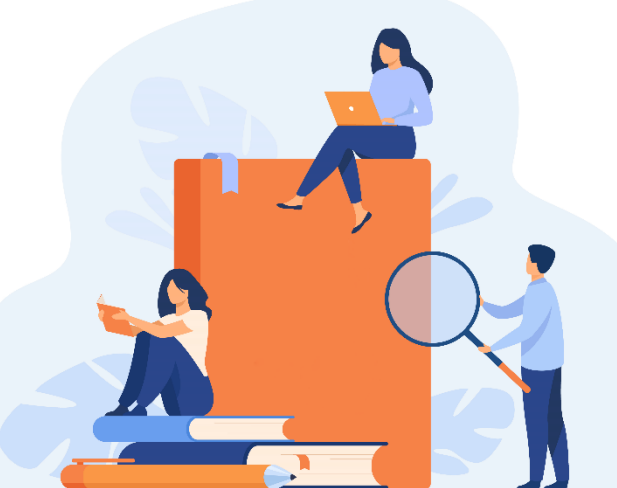

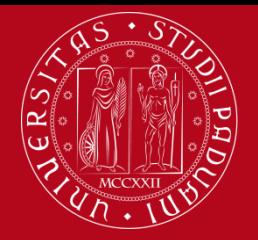

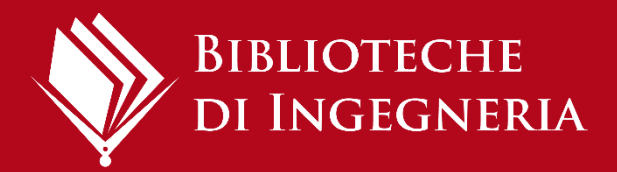

# Solo in Mendeley Desktop

**Check for Duplicates:** per controllare e unire voci duplicate.

**Need reviews:** lista di ogni citazione importata che ha bisogno di una revisione. Una volta rivisti i dettagli e confermata la loro correttezza, la citazione viene rimossa dalla lista. **Pannello dei filtri:** ci sono diverse opzioni per consentire di

filtrare rapidamente la visualizzazione corrente.

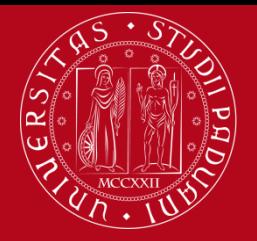

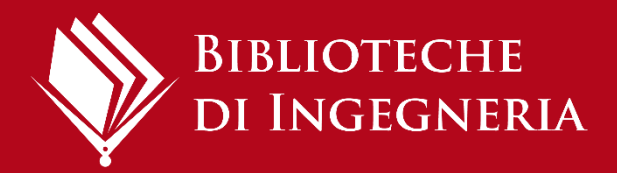

# Citation Plug-In

Dopo il download del plug-in, in Microsoft Word per Windows, è possibile accedere allo strumento tramite la scheda Riferimenti sulla barra multifunzione. Per utilizzarlo, accedi a Mendeley Desktop.

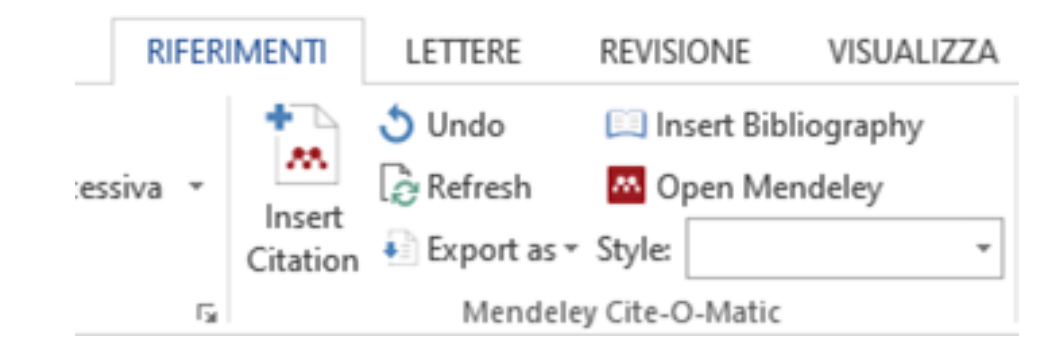

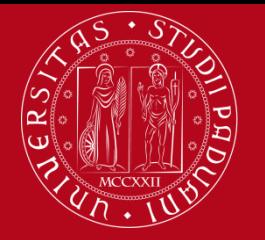

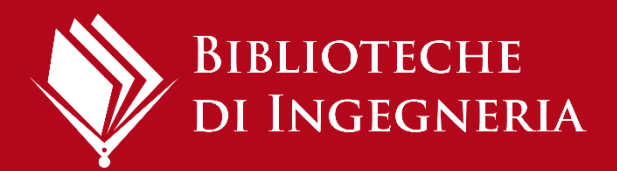

# Inserire le citazioni

Posizionarsi in un punto del testo e cliccare su "Insert Citation" (tab Riferimenti). Appare un pop up attraverso cui si può cercare il riferimento bibliografico da inserire.

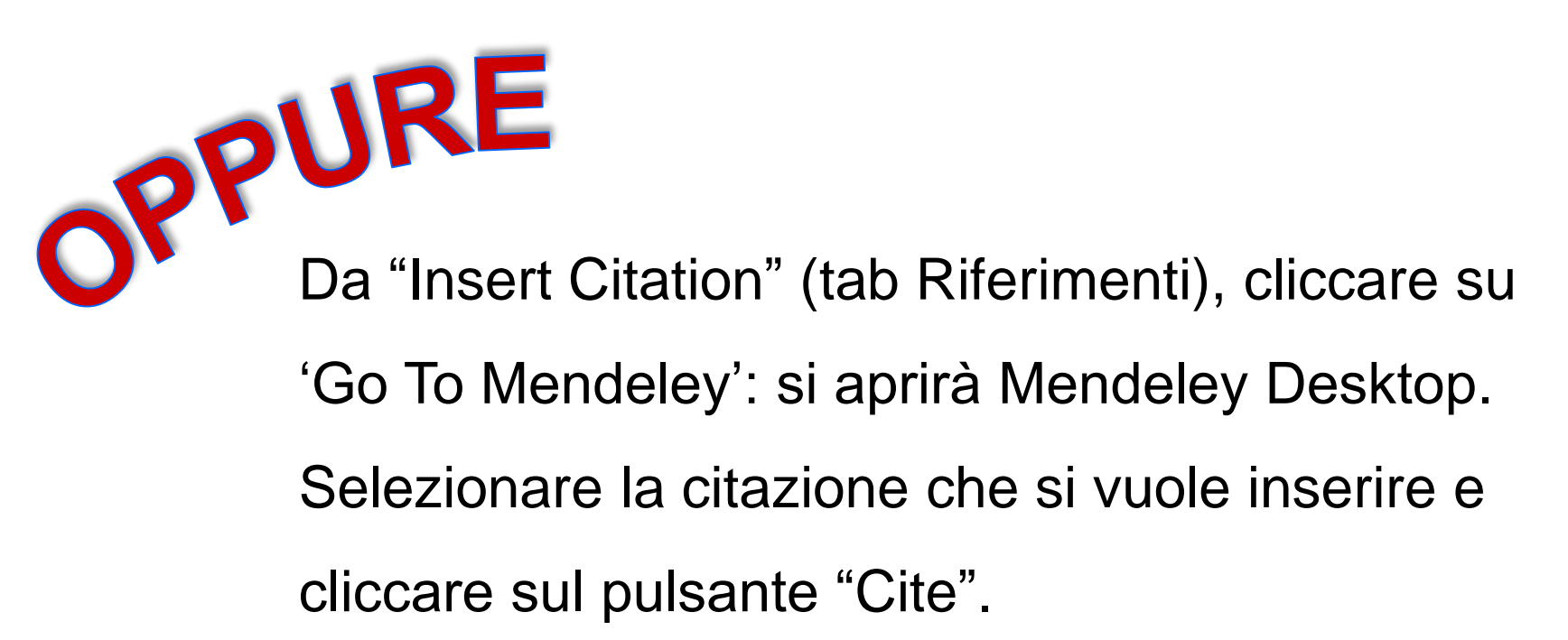

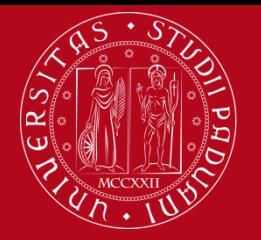

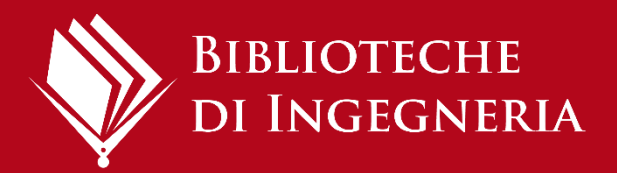

# Scelta dello stile citazionale

- 1) Puoi scegliere lo stile citazionale, selezionandolo dal menù a tendina che compare nel tab "Riferimenti" (Style).
- 2) Eventualmente cliccare su "More Styles" in fondo al menù a tendina per aprire la finestra "Citation Styles".
- 3) Nel tab "Installed" sono elencati tutti gli stili citazionali utilizzabili. Nel tab "Get More Styles" è possibile cercare altri stili citazionali da installare.

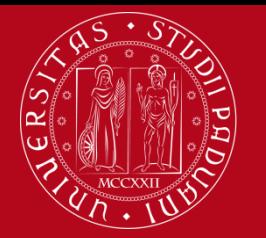

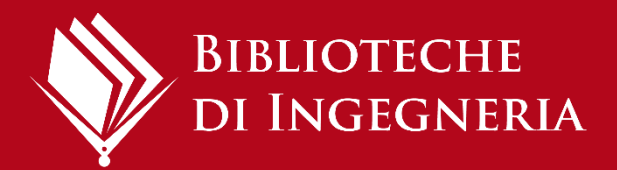

 $B_I B_V O_G R_A P H^Y$ 

# Creazione della bibliografia

- 1) Posizionare il cursore dove si vuole inserire la bibliografia e cliccare sul pulsante "Insert bibliography" all'interno del tab "Riferimenti".
- 2) Comparirà l'elenco dei testi precedentemente citati in ordine alfabetico e nello stile citazionale prescelto.
- 3) Nel caso in cui venga inserita una nuova citazione in un momento successivo, la bibliografia viene aggiornata automaticamente.

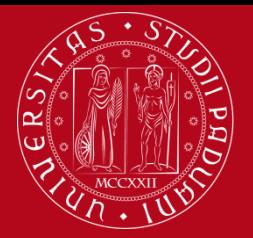

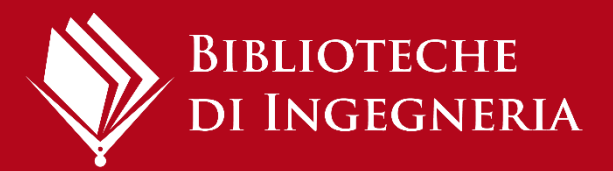

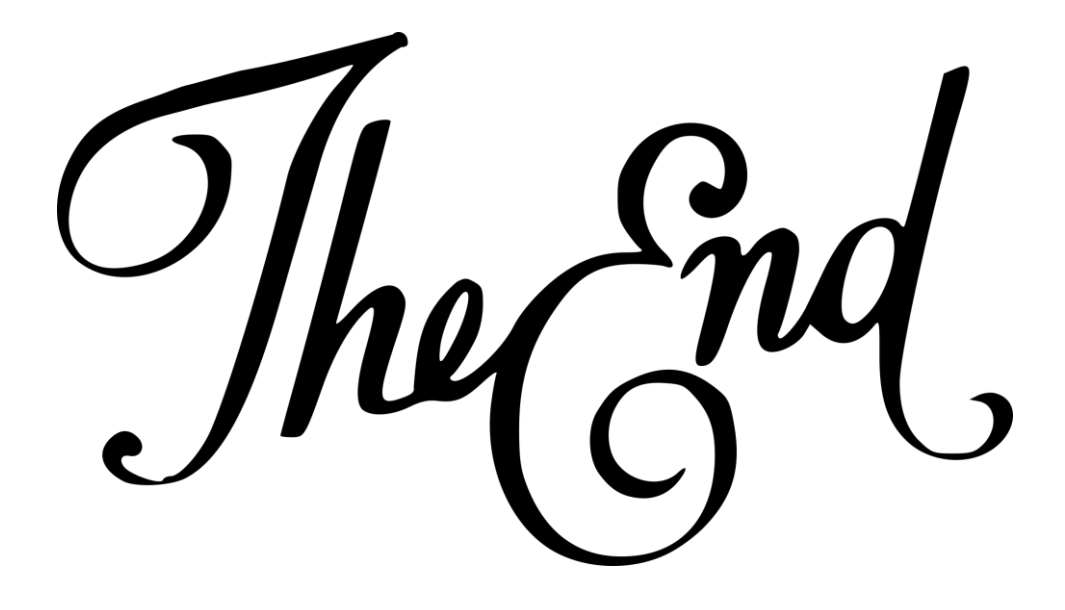

# **Guide su Mendeley**

**<https://www.mendeley.com/guides>**

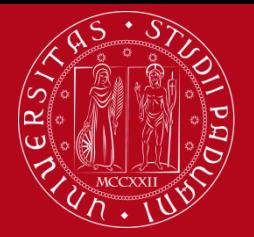

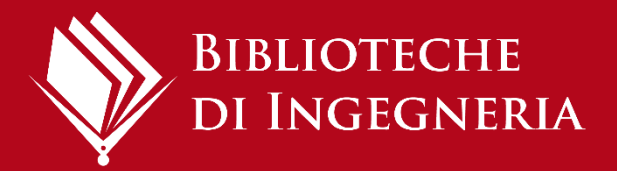

# Il biblioteca<br>Il è social! Seguici su Instagram v2 a e su facebook

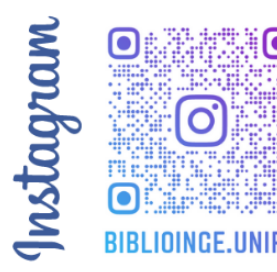

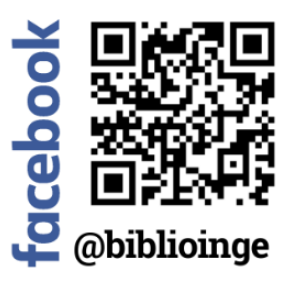

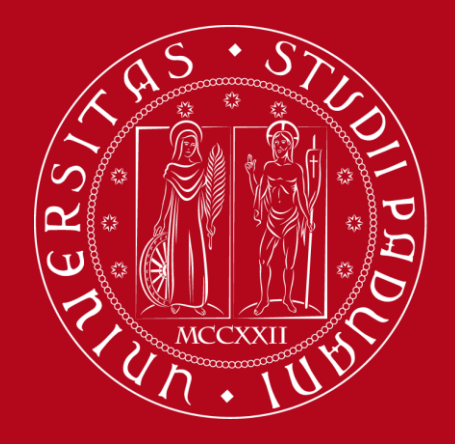

# **Grazie per l'attenzione!**

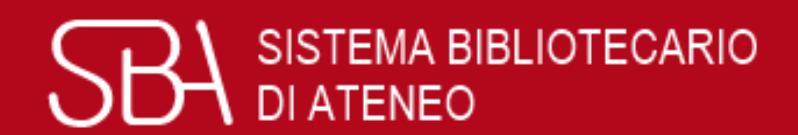

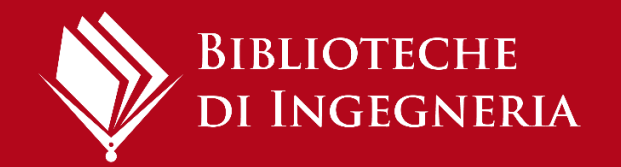